## Beginner to Professional Author in Scientific Journal Mengenal jurnal dan proses pendaftaran manuscrip

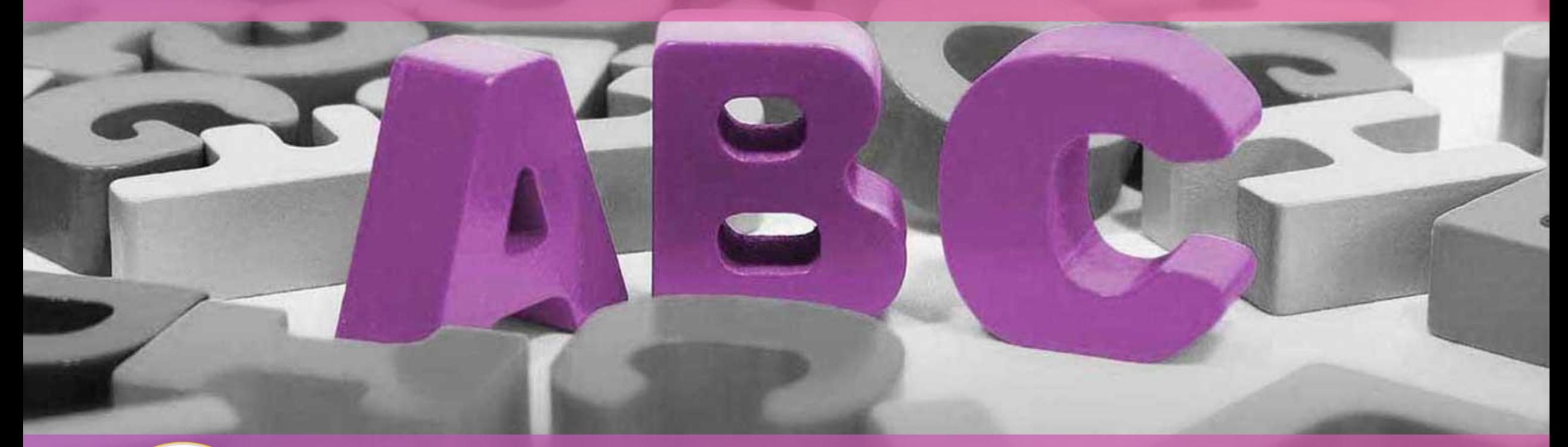

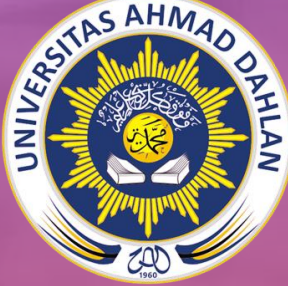

Oleh: Dr. Moh. Irma Sukarelawan (irma.sukarelawan@pfis.uad.ac.id) Pendidikan Fisika Universitas Ahmad Dahlan

### **Pendidikan:**

- S1 Pendidikan Fisika UNY (2008)
- S2 Pendidikan Fisika UNY (2015)
- S3 Ilmu Pend. (Kons. Pend. Fisika UNY (2023))

### **Pekerjaan:**

• Dosen Universitas Ahmad Dahlan, (2019 - sekarang)

### **Editorial Board member journal:**

- Indonesian Review of Physics (Jurnal Internasional/Sinta 2) <http://journal2.uad.ac.id/index.php/irip>
- Berkala Fisika Indonesia (Jurnal Nasional/Sinta 4) <http://journal.uad.ac.id/index.php/BFI>

## **Reviewer Journal Nasional dan Internasional Bereputasi**

## **Fokus kajian:**

- Miskonsepsi fisika
- 

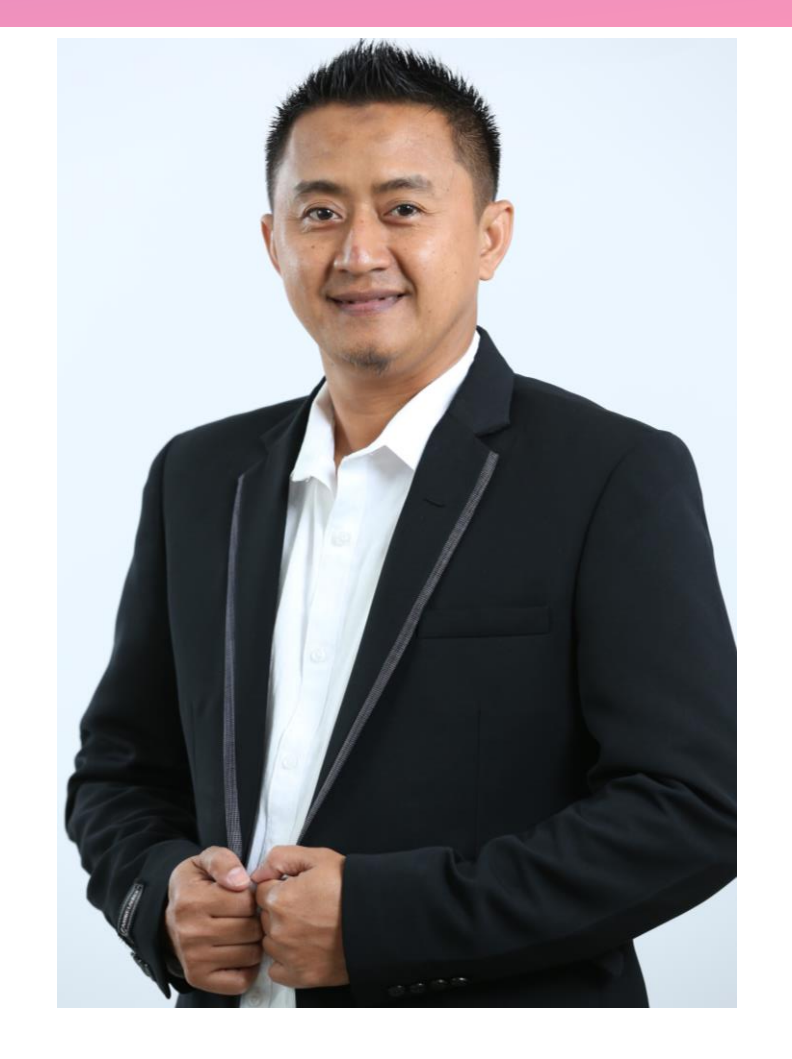

• Rasch model **Dr. Moh. Irma Sukarelawan, M.Pd**

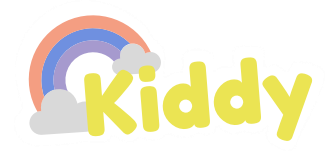

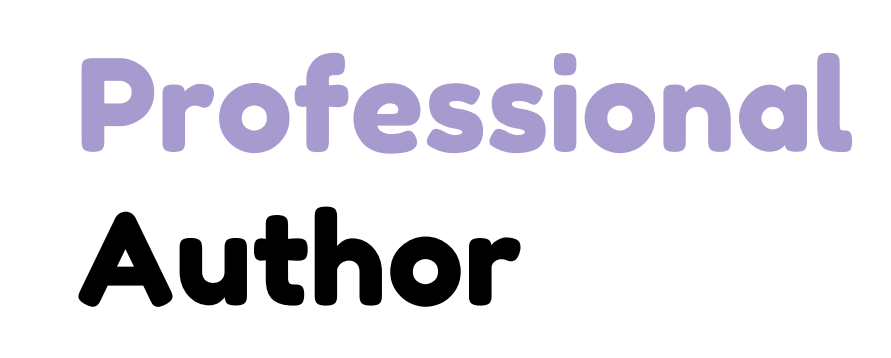

#### Step Four

Submission Manuskrip dan Respon to Reviewer

#### Step Three

Mencari Jurnal Target

### Step Two

Menyusun Manuskrip

#### Step One

的

 $\odot$ 

 $\Omega$ 

Melakukan Penelitian dan Analisis data

![](_page_3_Picture_0.jpeg)

## Apa itu Jurnal ?

## Apa itu Artikel?

## Apa itu Manuskrip?

extending Copyright C 2020 Your Company Name

## Jurnal Nasional VS Internasional

![](_page_4_Picture_1.jpeg)

Jurnal Nasional

- ❖ Memenuhi kaidah ilmiah dan etika akademik
- ❖ Memiliki ISSN
- ❖ Menggunakan Bahasa Indonesia dan/atau Bahasa Inggris
- ❖ Dewan Redaksi ≥ 2 institusi yang berbeda
- **❖** Penulis dalam tiap issue  $\geq 2$  institusi
- ❖ Diterbitkan oleh Penerbit/Badan Ilmiah/Organisasi Profesi/ Organisasi Keilmuan/Perguruan Tinggi dengan unitunitnya.
- ❖ Masuk dalam kategori sinta 1-6 pada portal **sinta.ristekbrin.go.id**

Jurnal Internasional

- ❖ Memenuhi kaidah ilmiah dan etika akademik
- ❖ Memiliki ISSN
- ❖ Menggunakan bahasa resmi PBB (Arab, Inggris, Perancis, Rusia, Spanyol dan Tiongkok)
- ❖ Dewan Redaksi ≥ 4 negara
- ❖ Penulis dalam tiap issue ≥ 2 negara
- ❖ Alamat jurnal dapat ditelusuri daring
- ❖ Proses review dilakukan dengan baik dan benar
- ❖ Jumlah artikel setiap issue adalah wajar
- ❖ Terindeks dalam basis data internasional bereputasi (misal Scopus dan/atau WoS)

## Submission Manuskrip dan Respon to Reviewer

## Beberapa istilah yang perlu diketahui oleh author

![](_page_5_Picture_264.jpeg)

# Mencari Jurnal Target

## Pertimbangan pemilihan Jurnal

- 1. Memenuhi kriteria minimal syarat kebutuhan
- 2. **Issue/volume (> 2 issue)**
- 3. Jumlah artikel/issue banyak tapi wajar.
- 4. Hindari jurnal yang terbitannya tidak wajar
- 5. APC relative murah/gratis

# Search engine journal

- a. Journal Finder dari Elsevier ([https://journalfinder.elsevier.com](https://journalfinder.elsevier.com/) [/\)](https://journalfinder.elsevier.com/).
- b. Journal Suggester dari Springer ([https://journalsuggester.springer](https://journalsuggester.springer.com/) [.com/\)](https://journalsuggester.springer.com/)
- c. Scimagojr ([https://www.scimagojr.com/journ](https://www.scimagojr.com/journalrank.php) [alrank.php\)](https://www.scimagojr.com/journalrank.php)
- d. Master Journal List dari WoS ([https://mjl.clarivate.com/home\)](https://mjl.clarivate.com/home)
- e. DOAJ (doaj.org)
- f. Portal Sinta ([https://sinta.ristekbrin.go.id/journ](https://sinta.ristekbrin.go.id/journals) [als](https://sinta.ristekbrin.go.id/journals))

![](_page_7_Figure_7.jpeg)

## 1. Science and Technology Index (SINTA)

([https://sinta.ristekbrin.go.id/journals\)](https://sinta.ristekbrin.go.id/journals)

![](_page_8_Picture_2.jpeg)

**C** SINTA 0 Author Subjects Affiliations ▼ Sources ▼ FAQ WCU Registration Login **Keywords:** Iournal Education/al Search journals **BOOK** Pedagogi/es  $\blacktriangleright$  Filter Journals Search... ÷ **IPR** Edukasi Pendidikan Researches Pembelajaran Pengajaran **Filter Journal List** Learning Filter By Rank and Indexed **Teaching** IPA  $\Box$  Sinta 2  $\Box$  Sinta 3  $\Box$  Sinta 4  $\Box$  Sinta 5  $\Box$  Sinta 6  $\Box$  Sinta 1 7.399 Sains  $\Box$  is Scopus  $\Box$  is Garuda **Total Journals Sciences** Filter By Subject Area Fisika  $\Box$  Agriculture  $\Box$  Art □ Economy  $\Box$  Education **Physics**  $\Box$  Engineering  $\Box$  Health  $\Box$  Humanities  $\Box$  Religion □ Science  $\Box$  Social Previous Close **Filter Journal** 

## 2. Directory of Open Access Journals [\(https://doaj.org/\)](https://doaj.org/) **DOA**

![](_page_9_Picture_11.jpeg)

#### **Policies** • Focus and Scope • Section Policies **Peer Review Process** • Open Access Policy · Archiving • Publication Frequency **Publication Ethics**  $\bullet$ Plagiarism Check • Retraction • Abstracting and Indexing • Conflicts-of-Interest Statement • Complaints Policy

## **Submissions**

- Online Submissions
- Author Guidelines
- Copyright Notice
- Privacy Statement
- Author Fees
- Jumlah naskah tiap ISSUE ??

**REGISTRATION** 

## Peran Author dalam proses Editorial

![](_page_11_Figure_1.jpeg)

![](_page_12_Picture_0.jpeg)

Buka halaman website Jurnal: <http://journal2.uad.ac.id/index.php/irip>

### Klik menu **Register**

Lengkapi isian *Profile Author*

*Centang Author: Able to submit …*

Klik tombol *Register*

## REGISTRASI

- a. Buka website Jurnal [http://journal2.uad.ac.id/inde](http://journal2.uad.ac.id/index.php/irip/index) [x.php/irip/index](http://journal2.uad.ac.id/index.php/irip/index)
- b. Klik menu Register
- c. Isi form yang telah ditentukan
- d. Klik tombol Register

![](_page_13_Picture_5.jpeg)

### **Indonesian Review of Physics**

![](_page_13_Picture_61.jpeg)

#### **REGISTRASI**

- a. Buka website Jurnal [http://journal2.uad.ac.id/inde](http://journal2.uad.ac.id/index.php/irip/index) [x.php/irip/index](http://journal2.uad.ac.id/index.php/irip/index)
- b. Klik menu Register
- c. Isi form yang telah ditentukan
- d. Klik tombol Register

![](_page_14_Picture_45.jpeg)

## **SUBMISSION**

#### **Mengirim Naskah**

- **a. Klik New Submission atau klik** *'Click Here***'**
- b. Step 1. Starting the Submission
- c. Step 2. Uploading the Submission
- d. Step 3. Entering the Submission's Metadata
- e. Step 4. Uploading Supplementary files
- f. Step 5. Confirming the Submission

## **Active Submissions**

![](_page_15_Picture_80.jpeg)

#### **Start a New Submission**

CLICK HERE to go to step one of the five-step submission process.

#### **Mengirim Naskah**

- a. Klik New Submission atau klik *'Click Here* '
- **b. Step 1. Starting the Submission** 
	- **Submission checklist**
	- 2. Menyetujui Copyright **Notice**
	- 3. Memberikan komentar (Optional)
	- 4. Save and continue

### **Step 1. Starting the Submission**

#### 1. START 2. UPLO **Copyright Notice**

2

![](_page_16_Picture_9.jpeg)

is licensed under a Creative Commons Attribution-ShareAlike 4.0 International License.

this journal (comments to the editor can be added below).

#### **Mengirim Naskah**

- a. Klik New Submission atau klik *'Click Here* '
- b. Step 1. Starting the Submission
- **c. Step 2. Uploading the Submission** 
	- 1. Pilih file artikel pada folder
	- 2. Upload artikel yang akan di submit
	- 3. Klik save and continue

## Step 2. Uploading the Submission

#### 1. START 2. UPLOAD SUBMISSION 3. ENTER METADATA 4. UPLOAD SUPPLEMENTARY FILES 5. CONFIRMATION

![](_page_17_Figure_9.jpeg)

#### Step 3. Entering the Submission's Metadata

#### 1. START 2. UPLOAD SUBMISSION 3. ENTER METADATA 4. UPLOAD SUPPLEMENTARY FILES 5. CONFIRMATION

![](_page_18_Picture_59.jpeg)

#### **Mengirim Naskah**

- a. Klik New Submissic *'Click Here*'
- b. Step 1. Starting the Submission
- c. Step 2. Uploading the Submission
- **d.** Step 3. Entering th **Submission's Meta**

#### **Mengirim Naskah**

- a. Step 1. SKlik New Submission atau klik 'Click Here'
- b. tarting the Submission
- c. Step 2. Uploading the Submission
- d. Step 3. Entering the Submission's Metadata

#### **e. Step 4. Uploading Supplementary files**

- 1. Pilih file Supplementary
- 2. Upload file yang akan di submit
- 3. Klik save and continue

## **Step 4. Uploading Supplementary Files**

#### 1. START 2. UPLOAD SUBMISSION 3. ENTER METADATA 4. UPLOAD SUPPLEMENTARY FILES 5. CONFIRMATION

This optional step allows Supplementary Files to be added to a submission. The files, which can be in any format, might incli research instruments, (b) data sets, which comply with the terms of the study's research ethics review, (c) sources that othe would be unavailable to readers, (d) figures and tables that cannot be integrated into the text itself, or other materials that a the contribution of the work.

![](_page_19_Picture_109.jpeg)

### Step 5. Confirming the Submission

#### 1. START 2. UPLOAD SUBMISSION 3. ENTER METADATA 4. UPLOAD SUPPLEMENTARY FILES 5. CONFIRMATION

To submit your manuscript to Indonesian Review of Physics click Finish Submission. The submission's principal contact will receive an acknowledgement by email and will be able to view the submission's progress through the editorial process by logging in to the journal web site. Thank you for your interest in publishing with Indonesian Review of Physics.

### **File Summary**

**Finish Submission** 

![](_page_20_Picture_93.jpeg)

### **Active Submissions**

Cancel

![](_page_20_Picture_94.jpeg)

#### **Mengirim Naskah**

- a. Step 1. SKlik New Submission atau klik 'Click Here'
- b. tarting the Submission
- c. Step 2. Uploading the Submission
- d. Step 3. Entering the Submission's Metadata
- e. Step 4. Uploading Supplementary files
- **f. Step 5. Confirming the Submission**

## REVIEW

#### **MEREVISI NASKAH**

- a. Login di website
- b. Klik Active
- c. Klik In Review
- d. Download hasil review
- e. Unggah hasil
- f. Informasikan kepada Editor bahwa tulisan hasil perbaikan sudah diunggah dan diperbaiki melalui notify Editor

**Setelah dilakukan proses review, Author akan mendapatkan keputusan Editor berdasarkan rekomendasi Reviewer**

![](_page_21_Picture_221.jpeg)

#### **MEREVISI NASKAH**

- a. Login di website
- b. Klik **Active**
- c. Klik **In Review**
- d. Download hasil review
- e. Unggah hasil
- f. Informasikan kepada Editor bahwa tulisan hasil perbaikan sudah diunggah dan diperbaiki melalui notify Editor

![](_page_22_Figure_7.jpeg)

#### **My Account**

- · Show My Journals
- · Edit My Profile
- Change My Password
- Logout

### **Active Submissions**

![](_page_22_Figure_14.jpeg)

1 - 1 of 1 Items

### #3052 Review

**SUMMARY** 

**REVIEW** 

**EDITING** 

#### **MEREVISI NASKAH**

- a. Login di website
- b. Klik Active
- c. Klik In Review
- **d. Download** hasil review
- **e. Upload** hasil
- f. Informasikan kepada Editor bahwa tulisan hasil perbaikan sudah diunggah dan diperbaiki melalui **notify Editor**

![](_page_23_Picture_111.jpeg)

#### **Peer Review**

![](_page_23_Picture_112.jpeg)

## COPYEDITING

#### **Copyedit**

- **a. Login** Jurnal kemudian klik Active Submission
- b. Klik Status **IN EDITING**
- **c. Download** File dan cermati
- **d. Upload** hasil perbaikan (Jika ada)

![](_page_24_Picture_122.jpeg)

Copyedit Comments Wind Comments

- *a. Copy editing* melibatkan penulis sebagai tanda persetujuan dari sisi tata bahasa.
- b. Tiga tahapan dalam *copy editing* pada OJS.
- c. Penulis melakukan *copy editing* pada tahap kedua (Author Copyedit)

## PROOFREADING

#### **Proofreading**

- **a. Login** Jurnal kemudian klik Active Submission
- b. Klik Status **IN EDITING: COPYEDIT REQUESTED**
- c. Ke **Layout** dan lihat bagian **Galley Format** dan klik **View Proof**
- d. Klik **Proofing Instructions**  untuk melihat cara memberi komentar.
- e. Klik **Proofreading Corrections.** Akan muncul **Corrections** dan berikan komentar atau perbaikan.
- f. Klik **Save** atau **Save and Email**, kemudian klik **Close**.
- g. Setelah selesai memberikan komentar, klik *tanda amplop* di bagian **COMPLETE**

#### Layout

![](_page_25_Figure_10.jpeg)

 $\times$ PKP Corrections - Google Chrome □ A Not secure | journal2.uad.ac.id/index.php/irip/author/viewProofreadComments/3066 No Comments Subject **a. Login** Jurnal kemudian klik Comments \* b. Klik Status **IN EDITING: COPYEDIT REQUESTED** c. Ke **Layout** dan lihat bagian **Galley Format** dan klik **View** 

f

Close

Save and email

\* Denotes required field

**Save** 

d. Klik **Proofing Instructions**  untuk melihat cara memberi komentar.

Active Submission

**Proofreading**

**Proof**

- e. Klik **Proofreading Corrections.** Akan muncul **Corrections** dan berikan komentar atau perbaikan.
- f. Klik **Save** atau **Save and Email**, kemudian klik **Close**.
- g. Setelah selesai memberikan komentar, klik *tanda amplop* di bagian **COMPLETE**

Tugas Penulis selesai dan menunggu proses publikasi naskah oleh pengelola Jurnal.

B B / U H H ⊗ ※ ◎ \*™ 日<sup>5</sup>

![](_page_26_Picture_6.jpeg)

# Keterampilan tambahan

- 1. Contoh [Cover Letter JPII](Cover Letter JPII.pdf)
- 2. Respon [to Reviewer](Respon to reviewer.pdf)
- 3. Template Manuskrip
- [4. Menajemen](https://www.scribbr.com/apa-style/apa-seventh-edition-changes/) referensi
- [5. Parafrase: https://rewordify.com/](Cover Letter JPII.docx)
- [6. Turnitin/iThenticate](https://crosscheck.ithenticate.com/en_us/login)

![](_page_28_Picture_0.jpeg)